#### 1. In-box Contents

#### 4. Using the Mounting Bracket

#### 2. Connection Overview 3. Prerequisites

# Power

110V AC or 60W PoE++ Switch or Injector.

#### Ethernet and Backhaul (B/H) Requirements

CAT5E or CAT6 Ethernet cables are recommended. Cables need a 75 °C operating temperature.

Internet Access: High speed wired broadband with minimum download speed of 20 Mbps and upload speed of 10 Mbps.

For best performance follow the backhaul and bandwidth requirements and specific firewall settings noted in the the User Guide.

#### **GPS Signal**

The Network Extender requires a strong GPS signal and includes a GPS antenna for indoor use. For information on using an outdoor GPS antenna, please refer to the User Guide.

#### Placement

Place the Network Extender in a location that:

- Has a good GPS signal. An outdoor GPS antenna (not supplied) may be needed if indoor GPS signal is weak
- Is at least 12 feet away from products that generate electromagnetic radiation (e.g., microwave ovens, WiFi Access Points).
- If deploying more than one Network Extender, refer to the Deployment Guide for separation distance

- Is central to users
- to avoid interference.
- See 4. Using the Mounting Bracket for more information.

- Note: If using the included antenna, you can remove the elbow joint with a 5/16" (8mm) wrench and attach the antenna directly to the GPS port to make it easier to run the antenna cable through the cable tray as noted in step 4.
- 2. Attach the Power Supply cable to the Network Extender.
- 3. Attach the Ethernet cable from your router or modem's LAN port to the Network Extender unit's B/H port for network connectivity.
- Note: The first time you turn on your Network Extender, it may take 30-60 minutes to acquire GPS or software configuration. Monitor the LED status for progress.

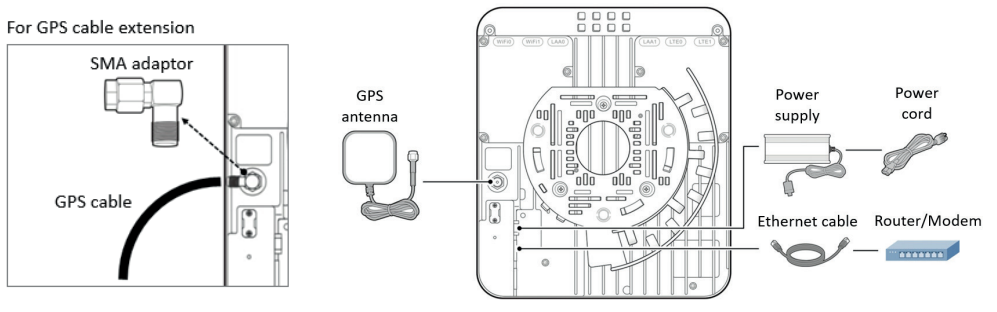

Note: Use of anti-static gloves is recommended when handling the Network Extender.

The box contains the following components:

#### 5. Connecting the Cables

4. Use a hammer to insert the 4 plastic anchors into the drilled holes. Align the mounting bracket with the anchors and fasten it to the wall with the four M4 x L28 screws.

1. Connect the included GPS antenna or a GPS extension cable (available from any third-party GPS supplier) to the attached SMA elbow joint on the Network Extender.

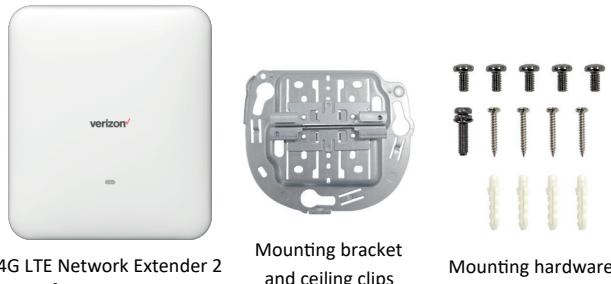

4G LTE Network Extender 2 Activity and ceiling clips throughing inclusive to mounting hardware (attached to unit) for Enterprise

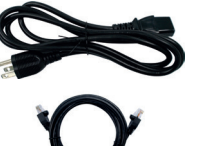

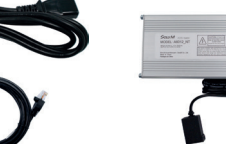

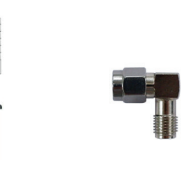

mounting hardware GPS SMA elbow joint

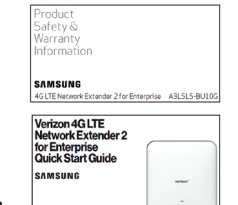

- 
- 4. Route the cables in the cable tray. Refer to the picture on next page for details. 5. Connect the Power Cord to the Power Supply and plug it into a wall outlet. The Network Extender will turn on.

- 1. Remove the tape that is holding the ceiling clip to the bracket.
- 2. Remove both parts of the ceiling clip from the mounting bracket, as shown. Note: The clips are used when installing on a ceiling joist (M-bar or T-bar). Refer to the Installation Manual for detailed instructions.
- 3. Place the mounting bracket on the ceiling or wall and, using it as a template, mark the holes with a pencil. Remove the bracket and pre-drill the holes.
- Note: When using the mounting bracket on a wall, position with the flat edge up, as shown, so that your Extender will lock into place.

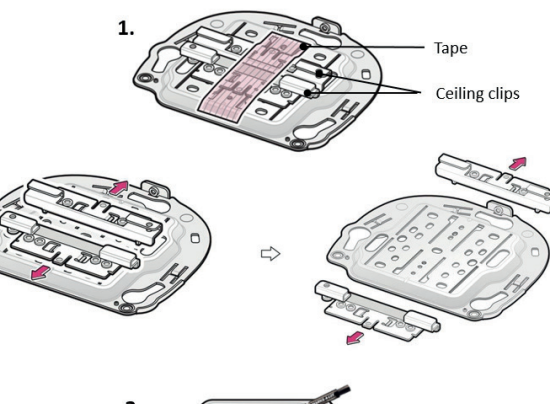

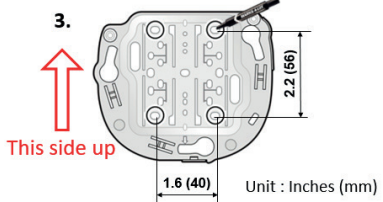

## 4. Using the Mounting Bracket (Continued)

5. Before attaching the Network Extender to the mounting bracket, make sure all the cables are connected. (See 5. Connecting the Cables.) Align the Network Extender with the 3 holes on the mounting bracket and turn clockwise to fix it in place. Then, install the power supply on the wall using the provided mounting hardware.

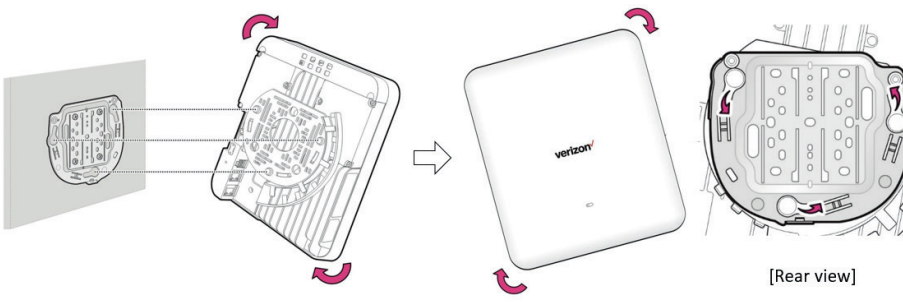

Power cord and

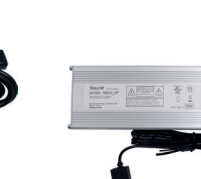

T T T T T

Ethernet cable Power supply

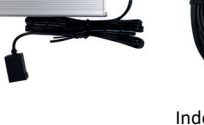

Power supply

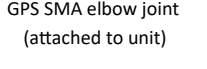

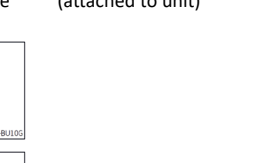

Indoor GPS antenna and 23' cable

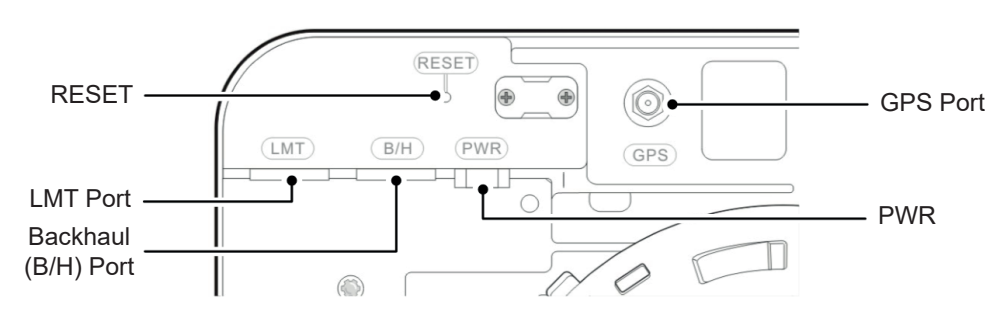

Note: Drill Bits 0.2 in. (6mm) Hole Depth 1.4 in. (35mm)

Note: The remaining screws are for use with the ceiling clips, if installing from a ceiling joist (M-bar or T-bar). (See the Installation Manual for detailed ceiling mount instructions.) M3 x L6: 5 screws M3 x L12 (Trox): 1 screw

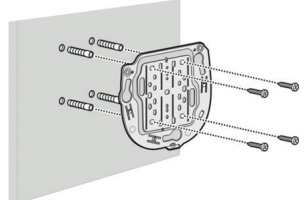

Note: For general safety and precautions, see Product Safety and Warranty Information.

The Network Extender can be installed horizontally or vertically on the ceiling, or vertically on the wall (some additional hardware may be required depending on your installation surface). For best placement and orientation, see the Deployment Guide.

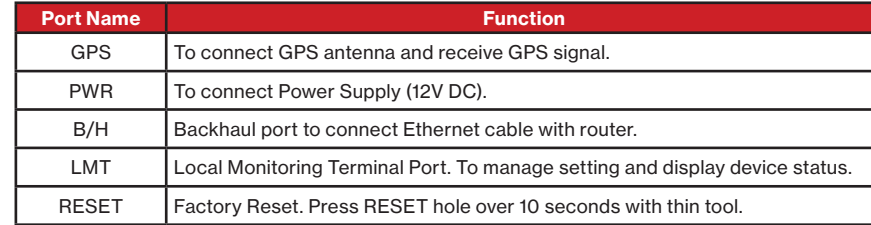

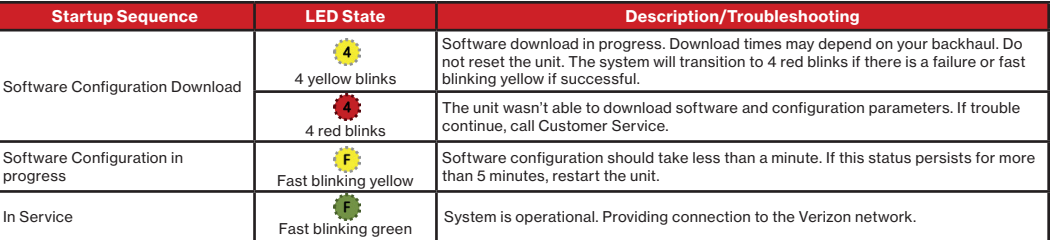

Insert the end of an unfolded paper clip or pin into the RESET hole on the back of the Network Extender and press for 10 seconds. The unit will restart (solid red LED) and come up with factory default settings and password.

## 6. Startup Sequence with Troubleshooting Tips

If the LED blinks alternating red and yellow, check the Status and Alarms page in the About tab of the Admin website.

If the unit remains in this state (3 yellow blinks) for 15 minutes, sign in to the Admin website and see the GPS signal strength or PTP server status. If the GPS signal is weak, you may need to relocate the indoor antenna or install an outdoor antenna.

#### Is my wireless device connected to the Network Extender?

Note: For safety, make sure the attached cables do not come in contact with the unit's metal heat transfer fins. To avoid this, route the cables through the cable tray or secure with a cable tie, as show above.

Check the Network Extender "Home" icon on your Android devices or dial #48 on your phone.

#### Can't reach Network Extender GUI or locked out of device.

#### Port Down

#### Support

Sign in to the Admin website using the default admin password: LTEFemto + last 4 digits of the MAC ID (e.g., LTEFemto9D0F).

> For complete installation and operational information tips, see the User Guide at www.verizonwireless.com/NetworkExtender

Note: The password is case sensitive. Letters in the last four digits of the MAC ID should be UPPER case. The MAC ID can be found on the label on the side of the Network Extender.

To contact Verizon Customer Service, call 800.922.0204.

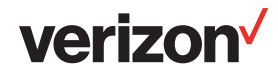

# Verizon 4G LTE Network Extender 2 for Enterprise Quick Start Guide

## **SAMSUNG**

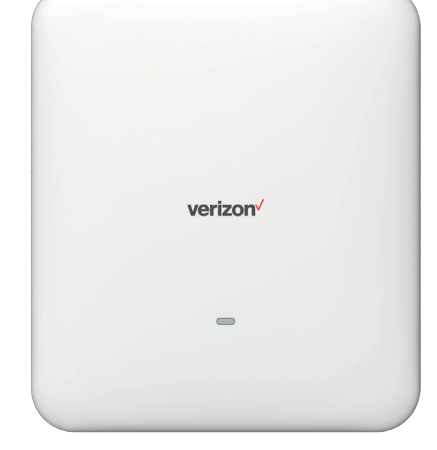

#### 5. Connecting the Cables (Continued)

WARNING: Do not connect the AC power supply when using Power over Ethernet (PoE).

#### 7. Accessing Your Network Extender's Admin Website

You can manage your Network Extender's settings from its Admin website. There are 2 ways to access the site:

#### To connect via a computer connected to same subnet as the Network Extender:

- 1. Find out the Network Extender's IP address from the ARP table or via the LMT port.
- 2. Open a browser and enter http://<Network Extender's IP address>

#### To connect via a computer that is directly connected to the LMT port:

- 1. Adjust your computer's LAN IPv4 settings.
- a. Go to Start > Control Panel > Network and Internet > Network and Sharing Center > Change adapter settings > Local Area Connection > Properties
- b. Select TCP/IPV4
- c. Under Properties, select Use the following IP and enter 192.168.32.28
- d. Select Subnet Mask 255.255.255.0
- e. Click OK
- 2. Open a browser and enter http://192.168.32.27

For more detailed information on changing the TCP/IPv4 settings of the laptop, see the User Guide.

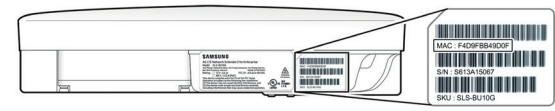

## 8. Troubleshooting

#### **No GPS Signal**

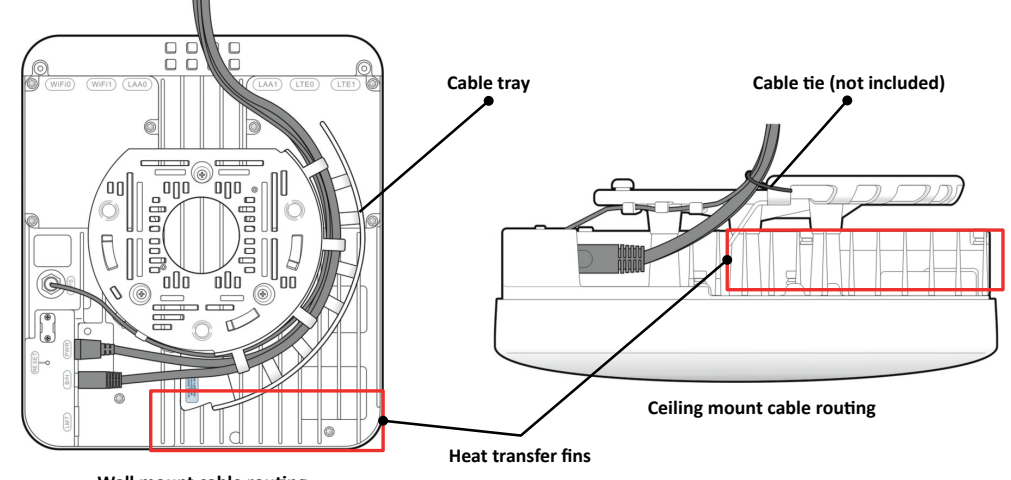

**Wall mount** cable **routing** 

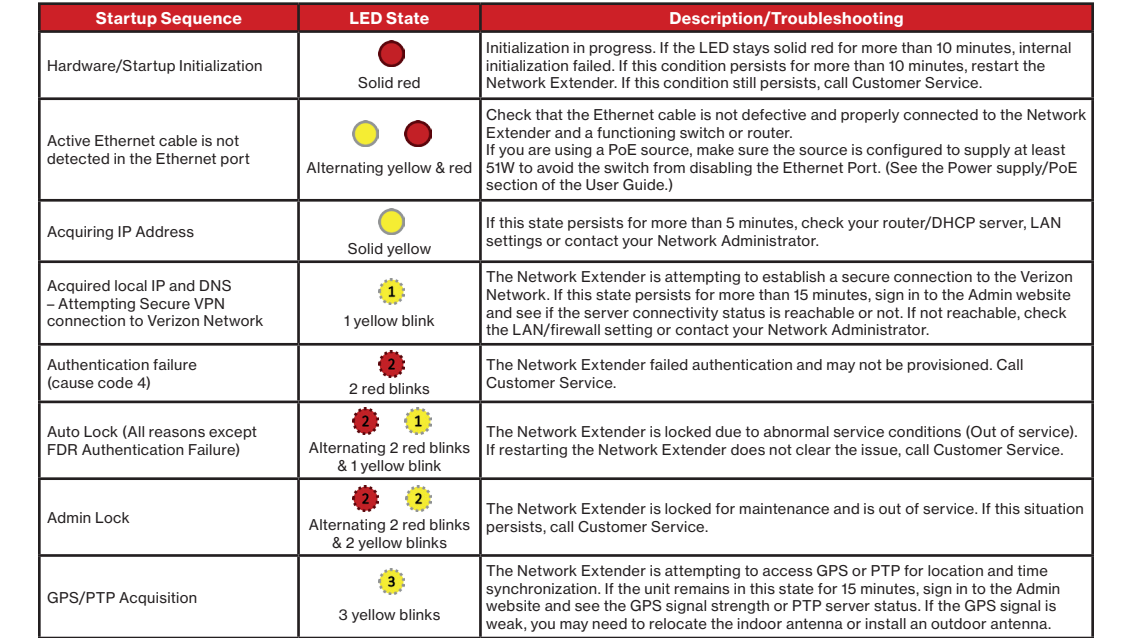

### Alarms with Troubleshooting Tips

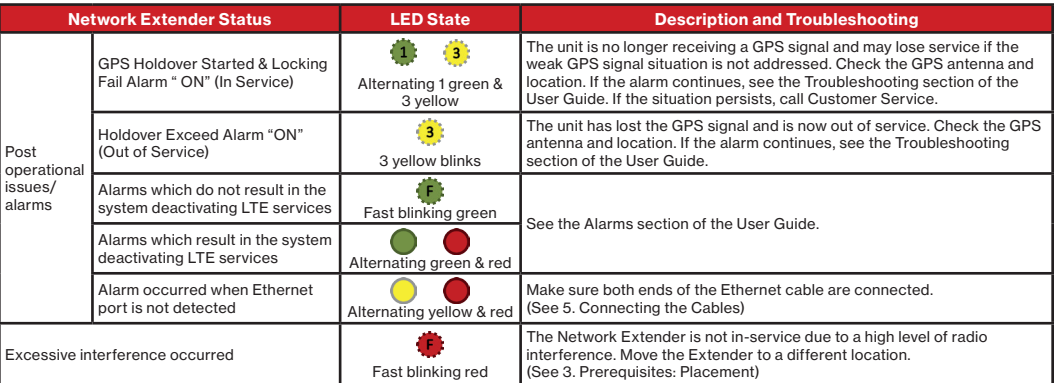